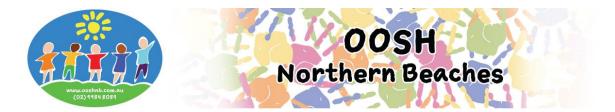

## **Booking Cancellations and Absences via MFL Phone App**

## Logging into your My Family Lounge account

- Enter your email address and password
- Press Sign In

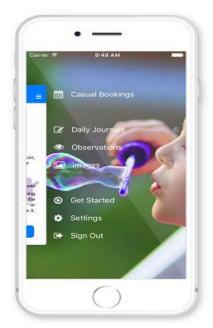

- Select Casual Bookings from the Menu
- (To receive a notification each time a roll becomes available for your child: Go to Settings Activate the Casual Booking Availability option)

| arrier 🗢                | 3:56 PM          | - |
|-------------------------|------------------|---|
|                         | Casual Bookings  |   |
| ANTHONY                 | RYLAND           |   |
| Pandas<br>Big Giraffe C | hild Care Centre |   |
| RUBY RYLA               | ND               |   |
| Chimps<br>Big Giraffe C | hild Care Centre |   |
|                         |                  |   |
|                         |                  |   |
|                         |                  |   |
|                         |                  |   |
|                         |                  |   |

- Click on one of your children's names
- Select the roll you wish to cancel/mark absent (i.e. ASC, BSC, Vac Care, Pupil Free Day etc.)
- You will now be viewing the calendar

## The calendar view is the main view within the Casual App. Your child's booked days are displayed here

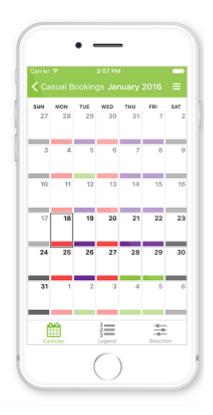

- **To cancel a casual booking** click on your child's booked day marked purple on the calendar (you can only cancel with no less than 1 full days' notice otherwise you can only mark as absent and fees will still apply).
- Press Cancel or Mark Absent (whichever is available)
- A pop-up will display advising the day has been successfully marked as absent/cancelled
- Press **OK**
- The selected day will change from booked (purple) to available (green) or absent (yellow)
- To cancel a recurring booking we require 7 days' notice in writing to Head Office (this cannot be done through the app). With less than 7 days' notice your child can only be marked as "Absent" and fees will still apply. To Mark Absent:
- Click on your child's booked day marked blue on the calendar
- Press Mark Absent
- A pop-up will display advising the day has been successfully marked as absent
- Press **OK**
- The selected day will change from booked (blue) to absent (yellow).

## The Centre will receive a notification of this absence. No further communication is required

The Legend view explains each colour displayed on the calendar

|                               | 3:57 PM                                                                   |                    | - |
|-------------------------------|---------------------------------------------------------------------------|--------------------|---|
| 🕻 Casual Bo                   |                                                                           |                    |   |
| AVAILABLE                     |                                                                           |                    |   |
| These days a<br>book your ch  | re available for<br>ild.                                                  | you to             |   |
|                               |                                                                           |                    |   |
| PERMANENT B                   | OOKING                                                                    |                    |   |
| days at this s                | re recurring sc<br>ervice for your<br>days, please s<br>tor.              | child. To          |   |
| CASUML BOOK                   | ING                                                                       |                    |   |
| on a casual b<br>the refundab | re booked for y<br>asis. If the day<br>le deadline, you<br>poking without | is before<br>I may |   |
| 111                           | 2<br>Legend                                                               |                    |   |

- Once you have finished using the app click on the **menu** top right of screen
- Select Sign Out